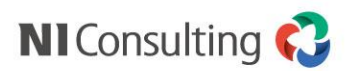

# 電帳法ストレージ ユーザー操作

株式会社 NIコンサルティング

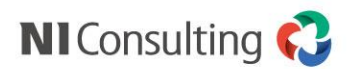

#### 電帳法ストレージのユーザー操作

#### **1. 電帳法ストレージの運用イメージ**

電帳法ストレージを利用した書類保管の運用イメージを説明します。

#### **2. 書類の登録**

電帳法ストレージへ書類登録を行います。

- **i. 新規登録(1件ずつ手動)**
- **ii. ファイルアップロード(OCR処理後に訂正)**
- iii. ワークフロー連携(ワークフロー承認後に自動登録)
- **iv. MEAPクラウドスキャン for NI Collabo(複合機から自動登録)**
- **3. 書類の検索、出力**

電帳法ストレージへ登録されている書類を検索、出力します。

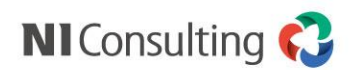

#### 電帳法ストレージの運用イメージ

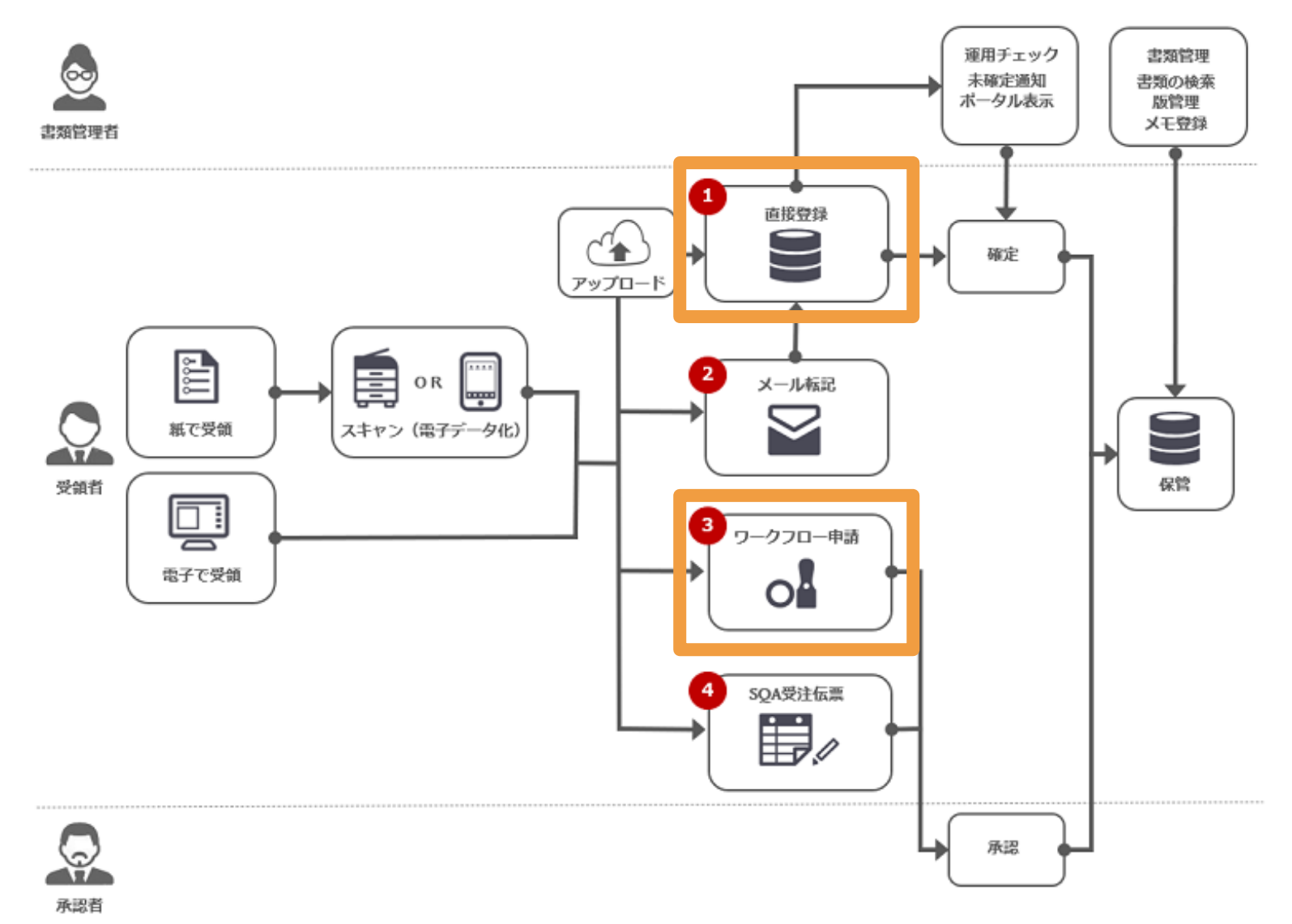

出展:NI Collabo 360ユーザーマニュアルより抜粋

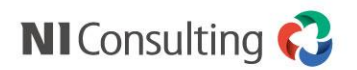

## 1-(i).新規登録

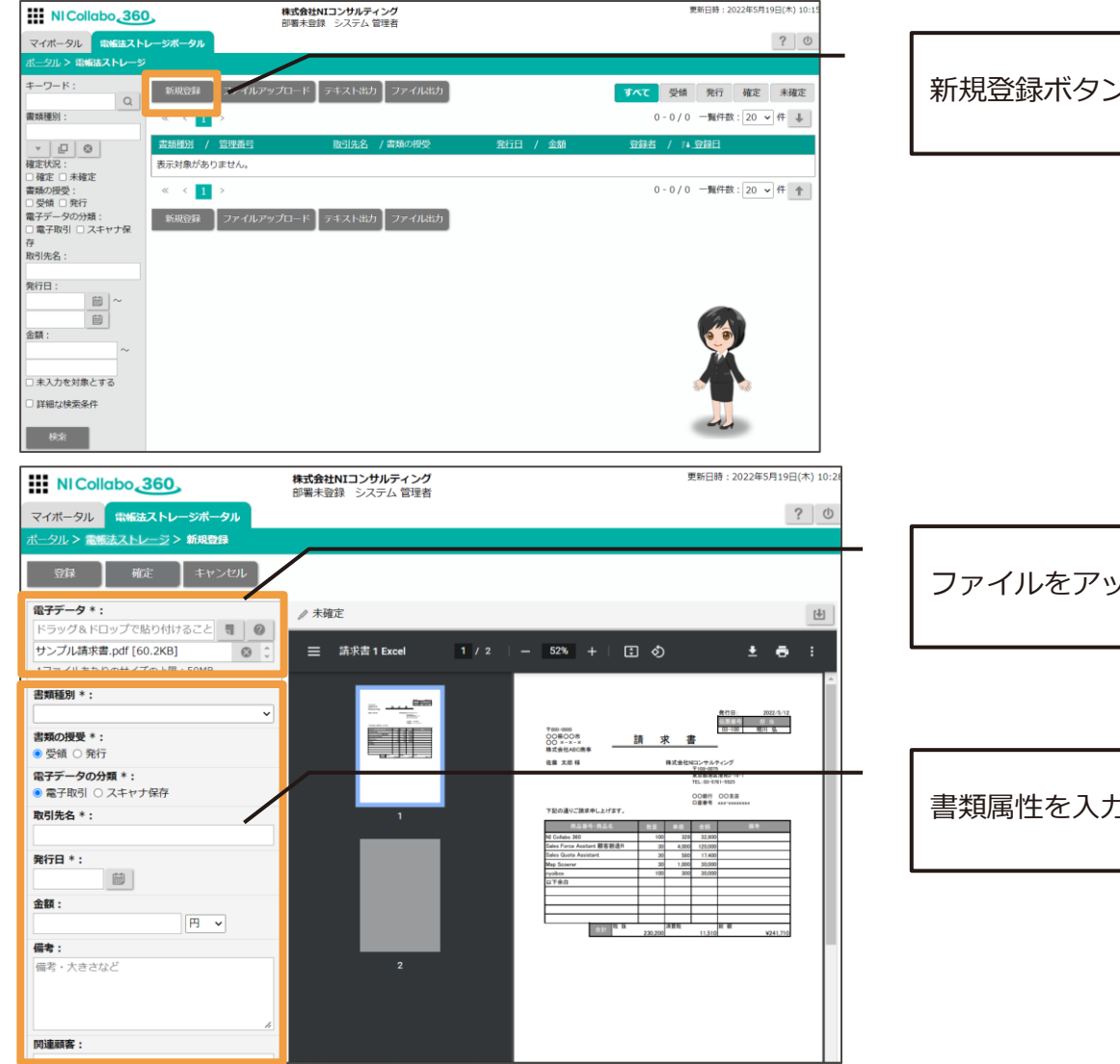

新規登録ボタンを押します

ファイルをアップロードします

書類属性を入力し、登録または確定を押します

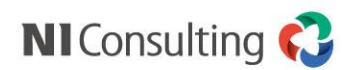

# 1-(ii).**ファイルアップロード**

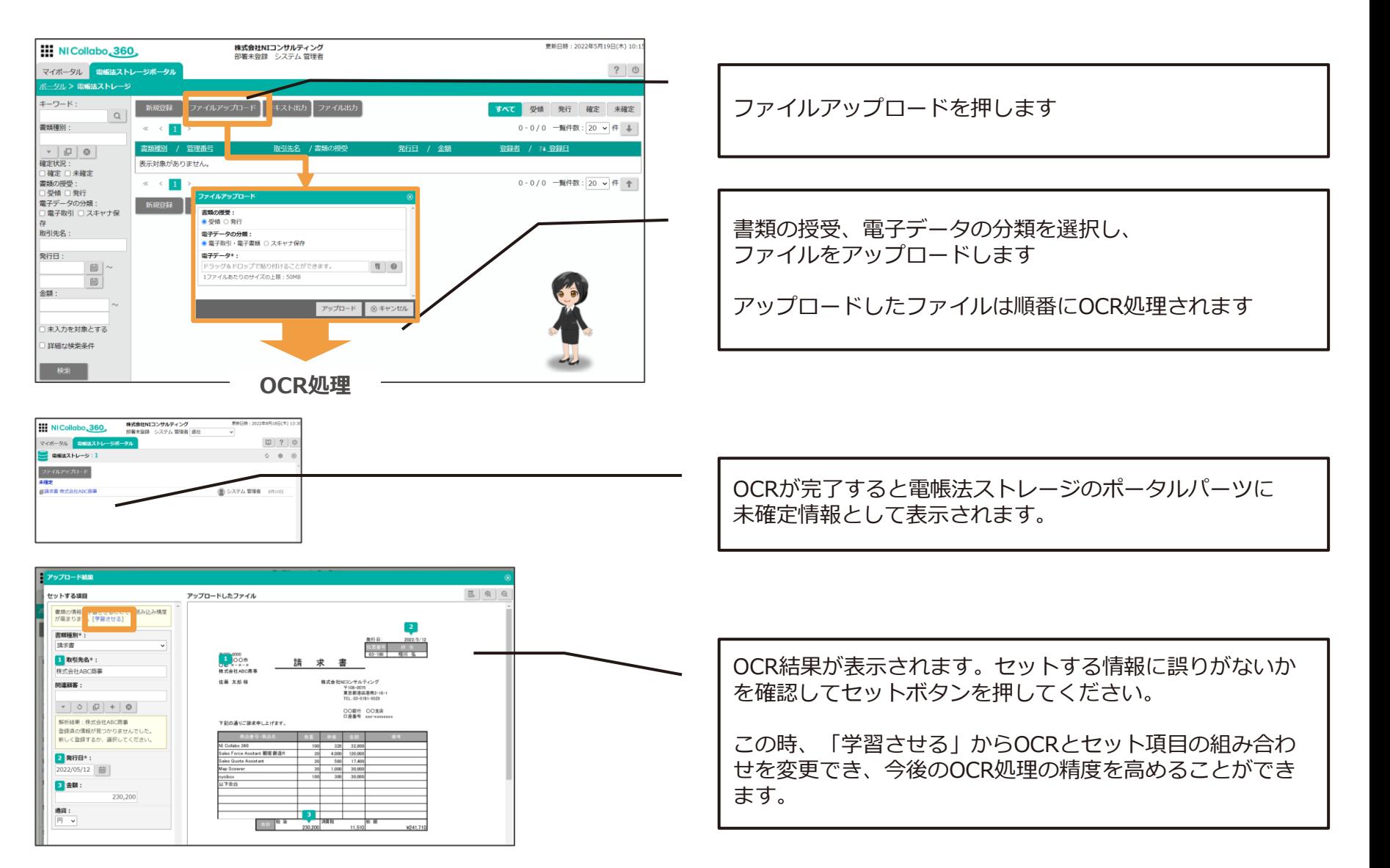

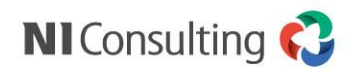

# 1-(iii). ワークフロー連携

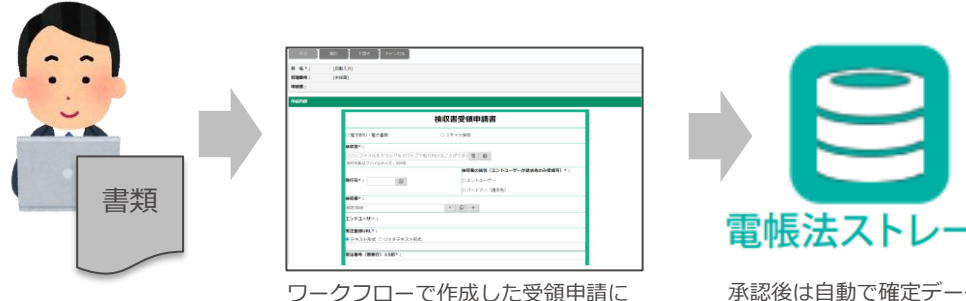

書類を添付して申請

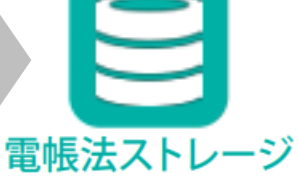

承認後は自動で確定データと して保存

NI Collabo 360のワークフロー機能と連携して電 帳法ストレージへの登録が可能です。

書類を提出、集約する際に承認や別部門での業務が 発生する場合などにワークフローを活用して書類を 収集することで、業務フローを回しながら書類の保 管までをワンストップで行うことが可能です。

# 1-(iv). MEAPクラウドスキャン for NI Collabo

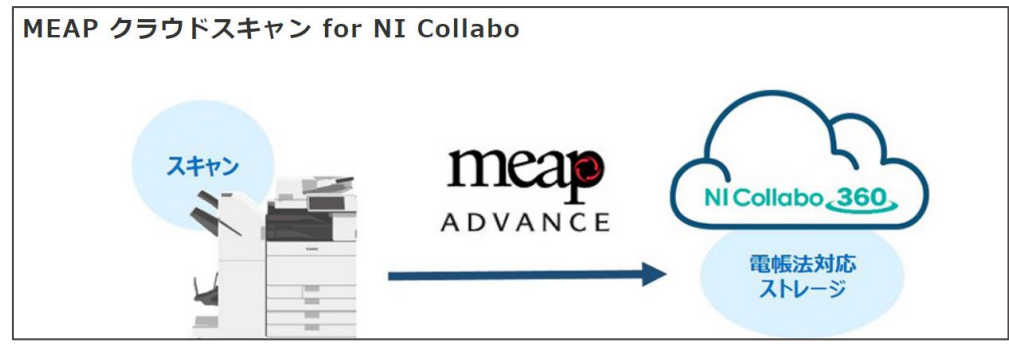

出展:キヤノンマーケティングジャパンHPより抜粋

キヤノン製複合機でスキャンした書類をダイレクト に電帳法ストレージへと登録します。

複合機では複数の書類を一度にスキャンし1枚ずつ 別の書類として登録することができるなど、スキャ ン業務の負荷を下げる運用が可能です。

機能詳細はキヤノン様HPよりご確認ください。 「MEAP クラウドスキャン」でWEB検索!

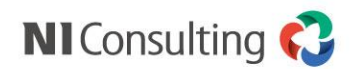

### 書類の検索・出力

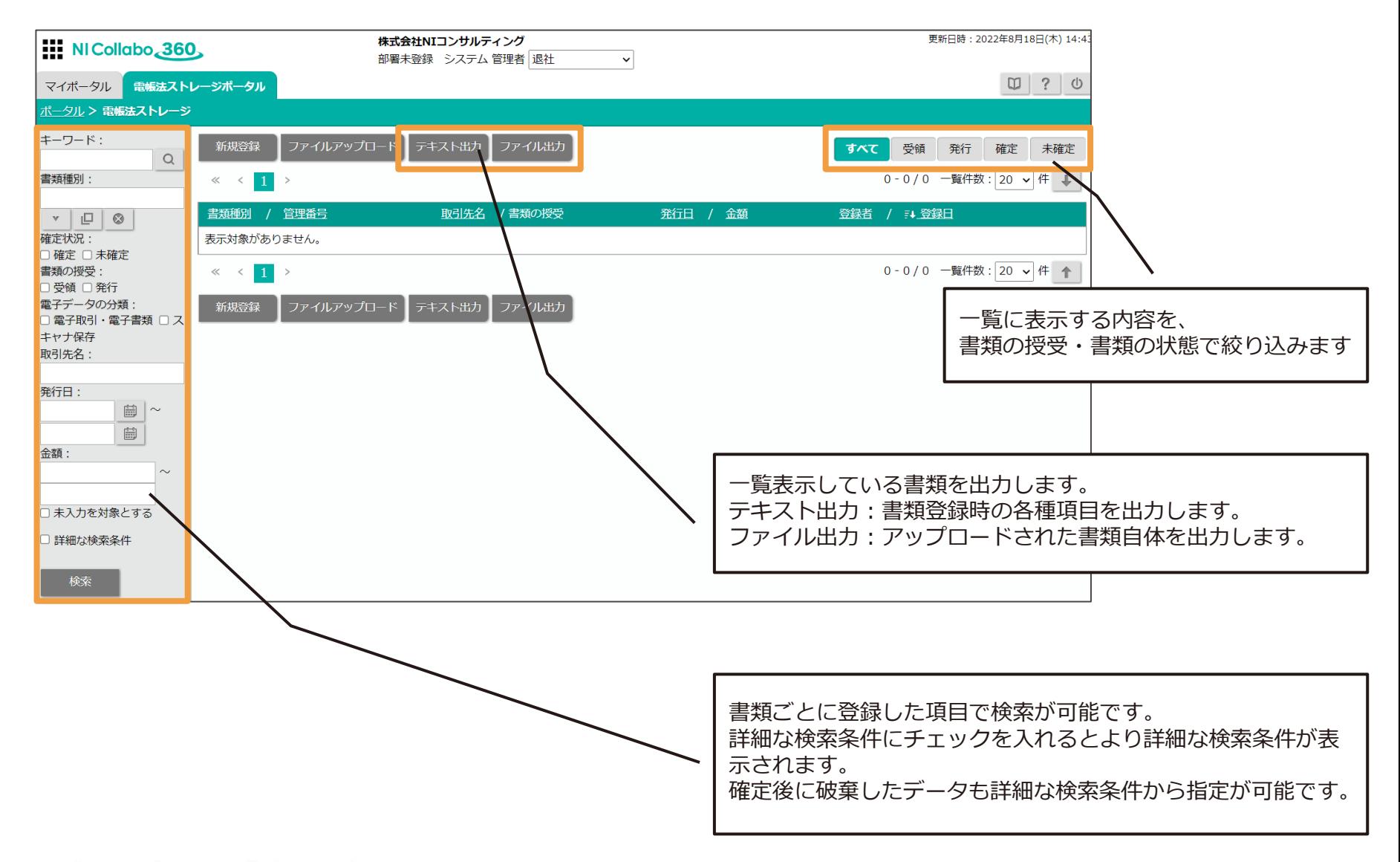